# [ZOOM 이용 안내] 화상 특강/컨설팅(ZOOM) 학습자 사용 방법

#### STEP 1. ZOOM 시작 및 설치

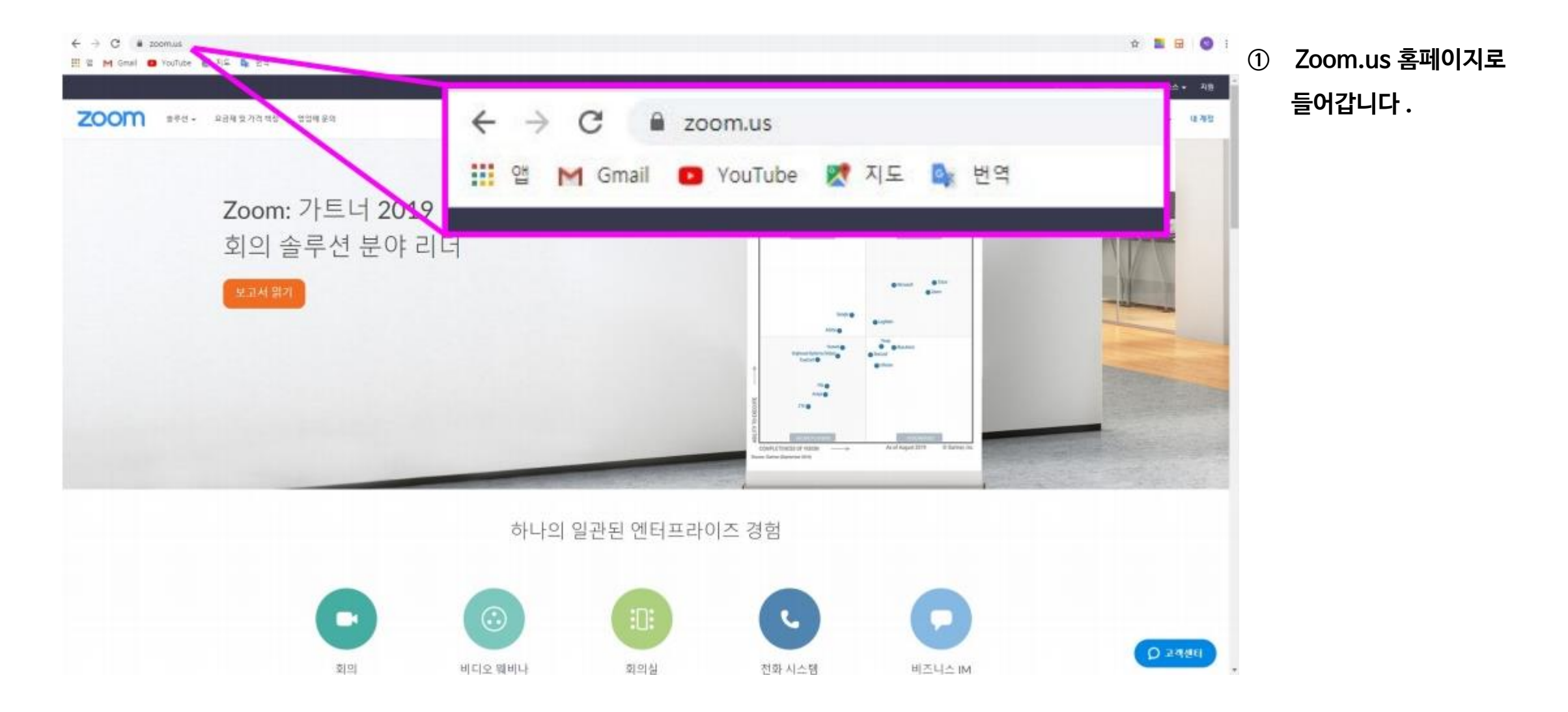

### STEP 1. ZOOM 시작 및 설치

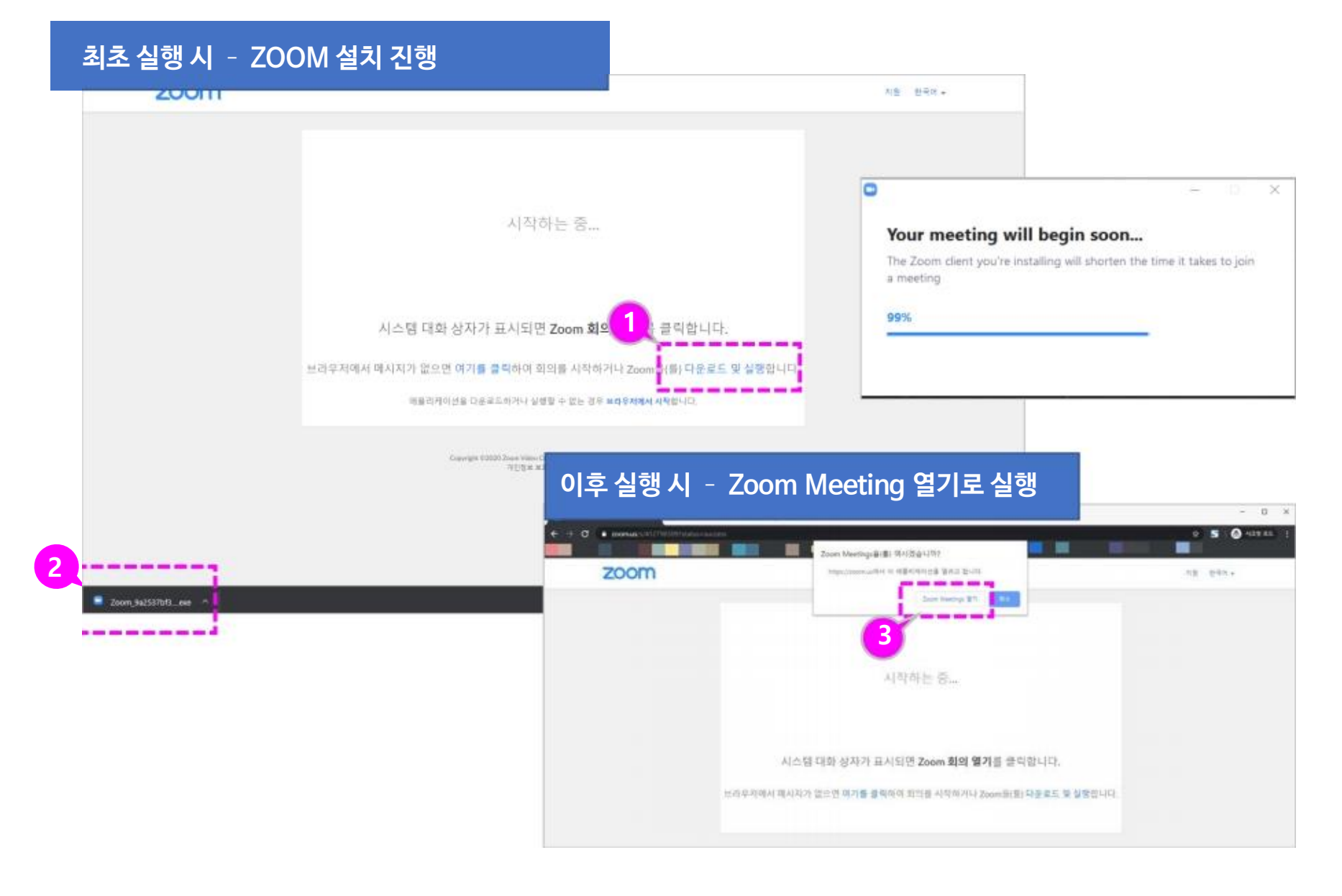

① 화상강의 참가 최초 실행 시에는 Zoom 을 설치할 수있는 안내가 나타납 니다 . [ 다운로드 및 실행 ] 을 선택합니다 .

② 다운로드 된 Zoom Meeting 을 설 치합니다 .

③ 설치한 환경에서 실행 시에는 Zoom Meeting ' 열기 ' 가 나타나고 , 이를 클 릭하면 Zoom Meeting 프로그램이 실 행됩니다 .

#### STEP2. 화상강의 참가

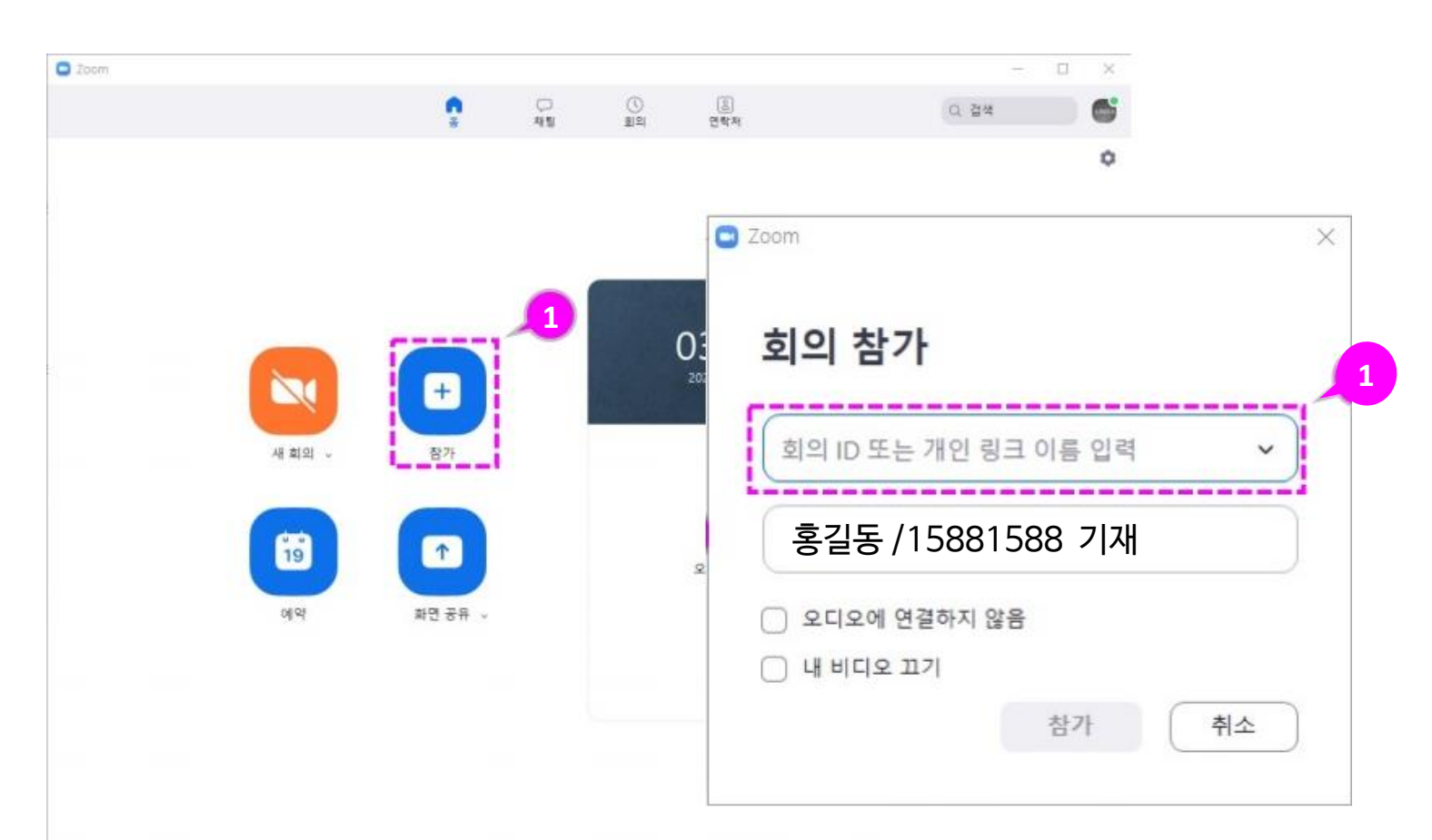

① 화상강의 참가할 수업으로 입장하여 화상강의 메뉴인 zoom 을 클릭합니다 .

or

①' 공유 받은 링크를 클릭하면, 자동으로 연결 -> 회의 참석하기 클릭 -> 대기실 대기 (회의 참가 아이디, 비밀번호 or 링크 – 공유 예정)

② 이름 : 실명 기재/학번 기재 EX) 홍길동/15881588

③ 강의 시작 시간 5분 전 대기

#### STEP3. 스피커 / 오디오 테스트

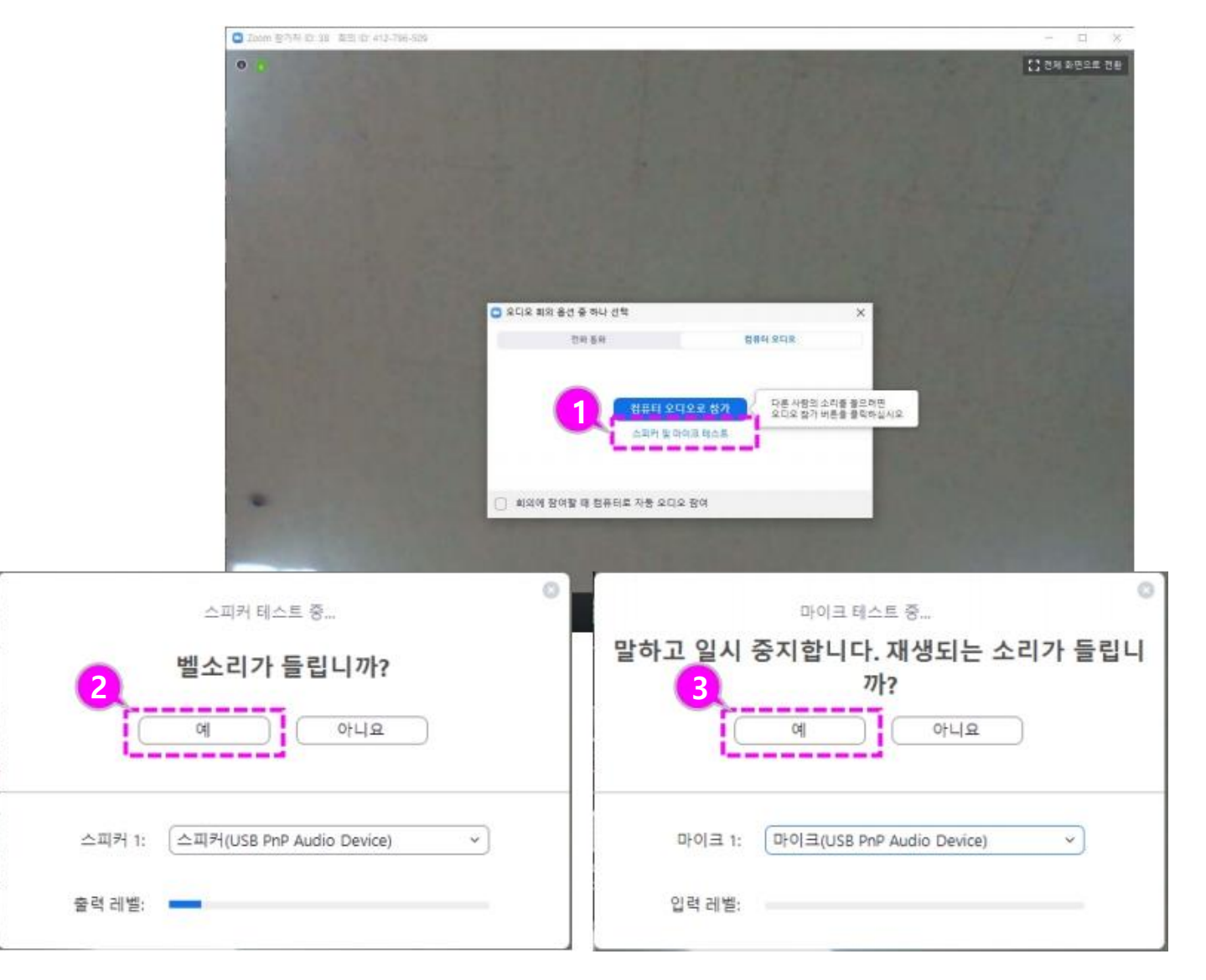

① 회의 시작 시 PC 의 스피커와 마이크를 테스트할 수 있습니다 .

② 사용할 스피커 선택 상태를 확인하고 , 소리가 들릴 경우 ' 예 ' 를 클릭합니다 .

③ 사용할 마이크 선택 상태를 확인하고 말하고 일시 중지한 후 재생되는 소리를 확인하여 소리가 잘 들리면  $'$ 예 $' \equiv \exists$ 릭합니다.

④ [ 컴퓨터 오디오로 참가 ] 를 시작합니다 . (오디오로 참가 필수. 강사님의 말소리가 들리지 않을 수 있습니다.)

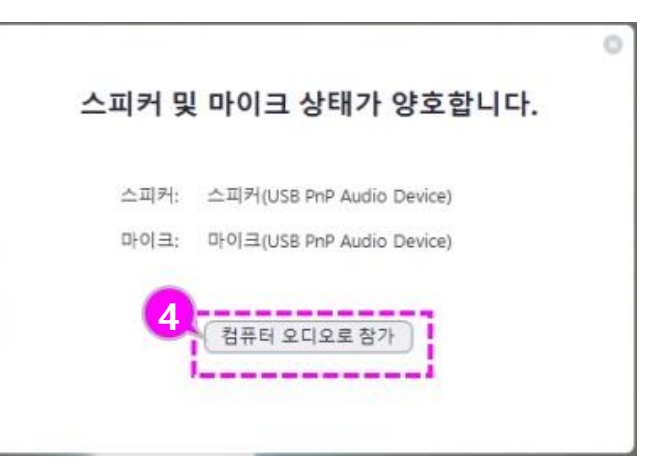

STEP4. 참가자 보기 / 채팅 및 손들기

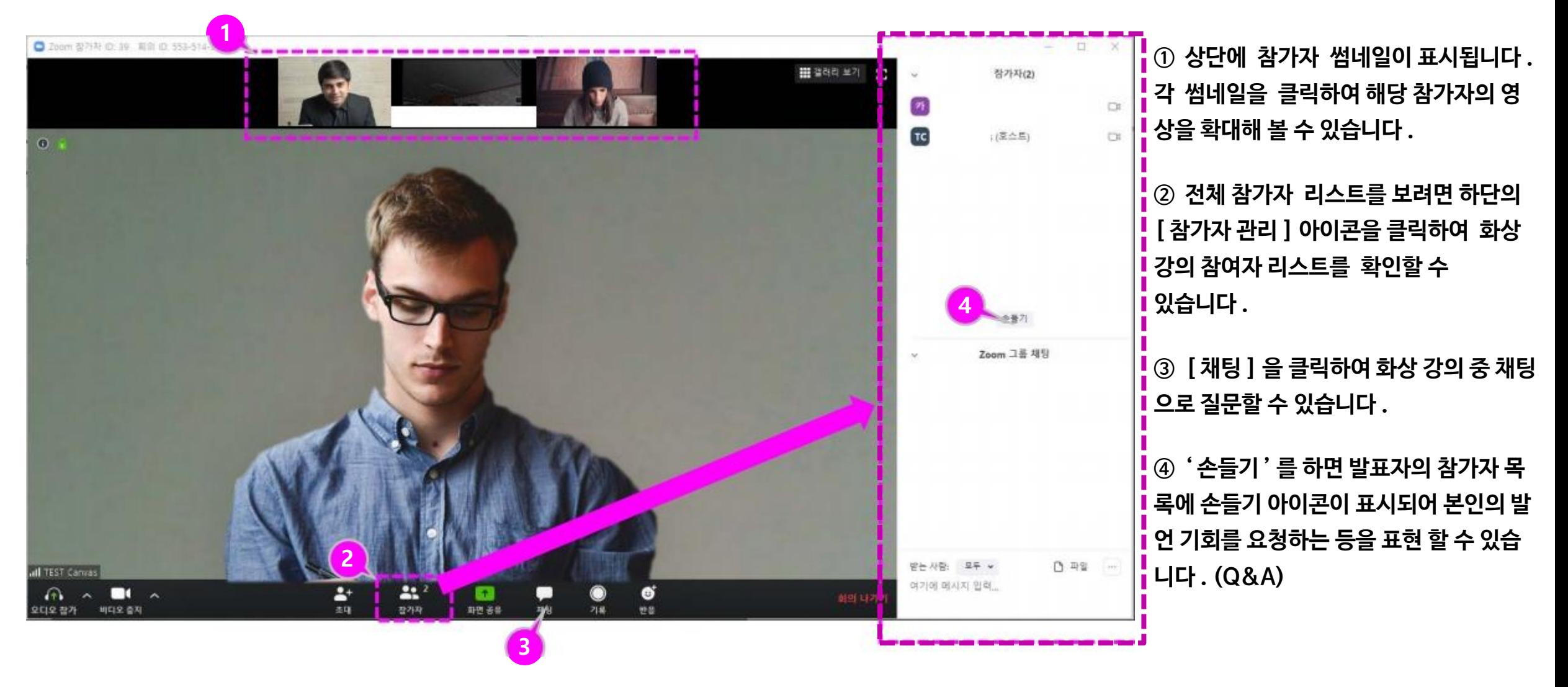

STEP4. 참가자 보기 / 채팅 및 손들기

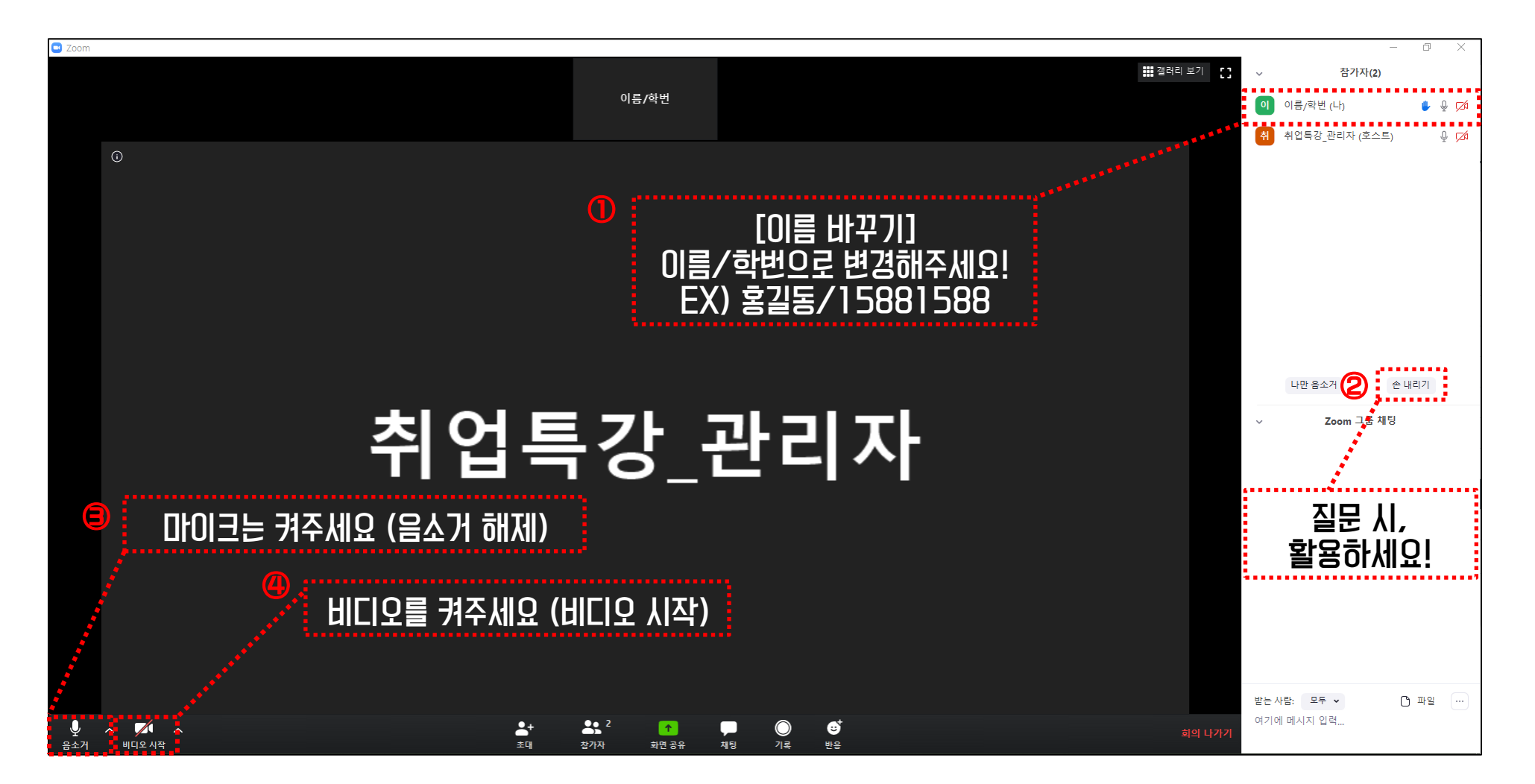

#### STEP5. 회의 종료 / 나가기

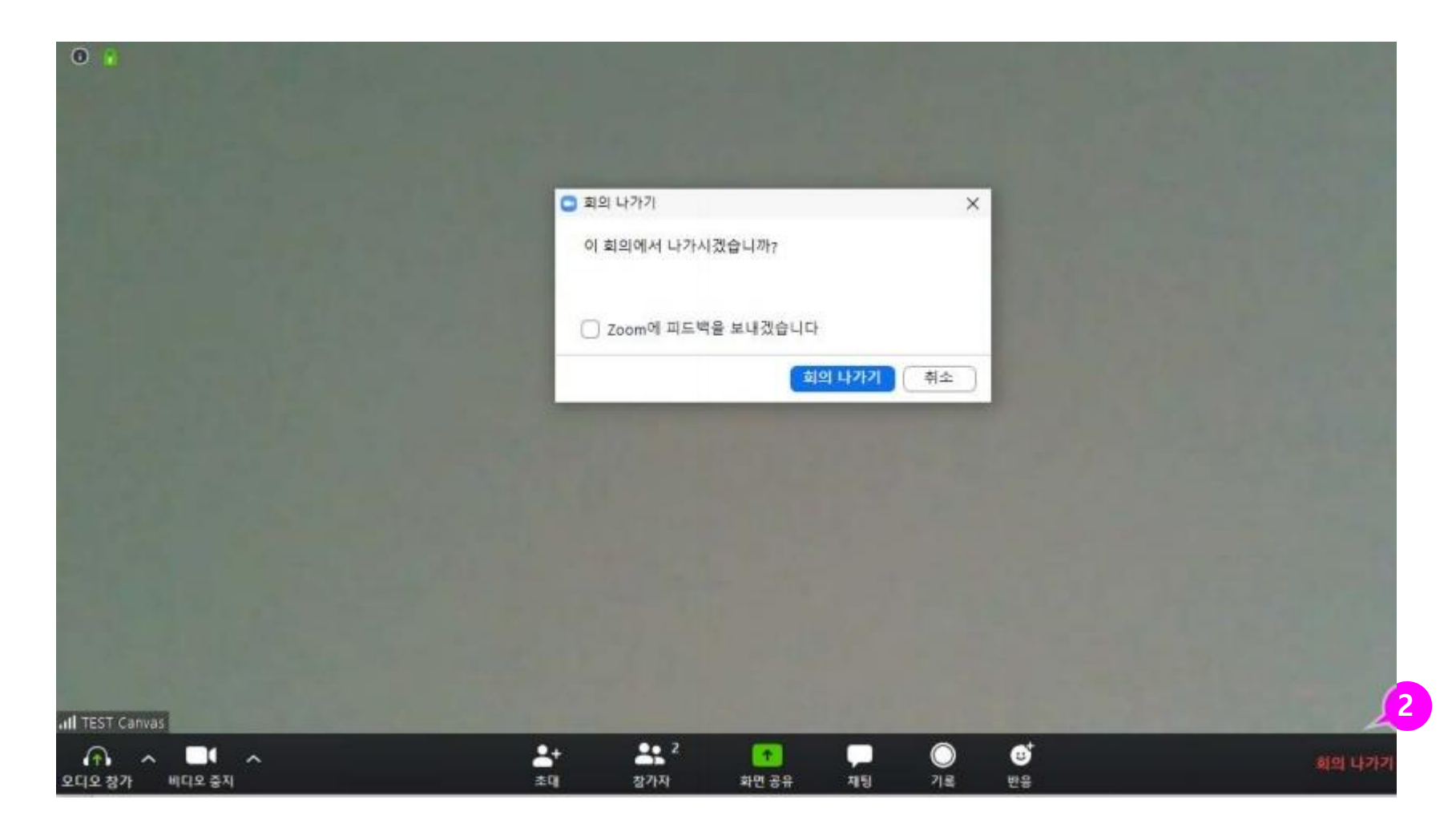

① 호스트가 회의를 종료하면서 모두 종 료하고 나가기를 하면 참가자도 자동으로 회의가 종료됩니다 .

② 회의가 종료되기 전에 나갈 필요가 있 을 경우 화면 우측 하단의 [ 회의 나가기 ] 를 하여 종료할 수 있습니다 .

#### - 핸드폰으로 ZOOM 사용하기

- ① APP 검색 -〉 ZOOM Cloud Meetings -〉 설치
- ② 가입 및 로그인
- ③ 회의 참가 클릭
- ④ 회의 ID / 회의방 URL

## -시스템 요청사항 (PC, Mac, and Linux)

< <mark>(PC)</mark> 2008년 - 대한민국의 대한민국의 국가 정보 보기 > 3000년 - 대한민국의 대한민국의 대한민국의 대한민국의 대한민국의 대한민국의 대한민국의 대한민국의 대한민국의 대한민국의 대한민국의 대한민국의 대한민국의 대한민국의 대한민국의 대한민국의 대한민국의 대한민국의 대한민국의 대한민국의 대한민국의 대한민국의 대한민국의 대한민국의 대한민국의 대한민국의 대한민국의 대한민국의 대한민국의

- 지원 운영체제
	- Windows 7 이상
	- macOS X with macOS 10.7 이상
- 지원 브라우저
	- Windows: IE 11+, Edge 12+, Firefox 27+, Chrome 30+
	- MAC: Safari 7+, Firefox 27+, Chrome 30+
- 대역폭 ( 단체 미팅 기준 )
	- 800kbps/1.0Mbps (up/down) for high quality video
	- For gallery view and/or 720p HD video: 1.5Mbps/1.5Mbps (up/down)
	- Receiving 1080p HD video requires 2.5mbps (up/down)
	- Sending 1080p HD video requires 3.0 Mbps (up/down)

#### < Mobile >

- 지원 운영체제
	- iOS 7.0 or later
	- iPadOS 13 or later
	- Android 4.0x or later
- 대역폭 ( 단체 미팅 기준 )
	- 600kbps/1.2Mbps (up/down) for high quality video.
	- For gallery view: 1.5Mbps/1.5Mbps (up/down).